用于 Microsoft System Center Operations Manager 和 Microsoft System Center Essentials 的 Dell Printer Management Pack Suite 版本 5.0 安装指南

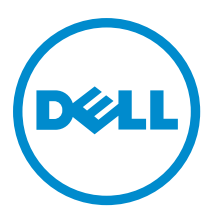

# 注、小心和警告

■ 注: "注"表示可以帮助您更好地使用计算机的重要信息。

小心: "小心"表示可能会损坏硬件或导致数据丢失,并说明如何避免此类问题。

警告: "警告"表示可能会造成财产损失、人身伤害甚至死亡。

#### **©** 2013 Dell Inc. 保留所有权利。

本文中使用的商标: Dell™、Dell 徽标、Dell Boomi™、Dell Precision™、 OptiPlex™、Latitude™、PowerEdge™、PowerVault™、 PowerConnect™、OpenManage™、EqualLogic™、Compellent™、KACE™、FlexAddress™、Force10™、Venue™ 和 Vostro™ 是 Dell Inc. 的 商标。Intel®、Pentium®、Xeon®、Core® 和 Celeron® 是 Intel Corporation 在美国和其他国家或地区的注册商标。 AMD® 和 AMD Opteron™、AMD Phenom™ 以及 AMD Sempron™ 是 Advanced Micro Devices, Inc.的注册商标或商标。 Microsoft®、 Windows®、Windows Server®、Internet Explorer®、MS-DOS®、Windows Vista® 和 Active Directory® 是 Microsoft Corporation 在 美国和/或其他国家或地区的商标或注册商标。 Red Hat® 和 Red Hat® Enterprise Linux® 是 Red Hat、Inc. 在美国和/或其他国家 或地区的注册商标。 Novell® 和 SUSE® 是 Novell Inc. 在美国和其他国家或地区的注册商标。Oracle® 是 Oracle Corporation 和/ 或其附属公司的注册商标。 Citrix®、Xen®、XenServer® 和 XenMotion® 是 Citrix Systems、Inc. 在美国和/或其他国家或地区的 注册商标或商标。VMware®、vMotion®、vCenter®、vCenter SRM™ 和 vSphere® 是 VMware、Inc. 在美国和其他国家或地区的注 册商标或商标。 IBM® 是 International Business Machines Corporation 的注册商标。

2013 - 11

Rev. A01

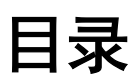

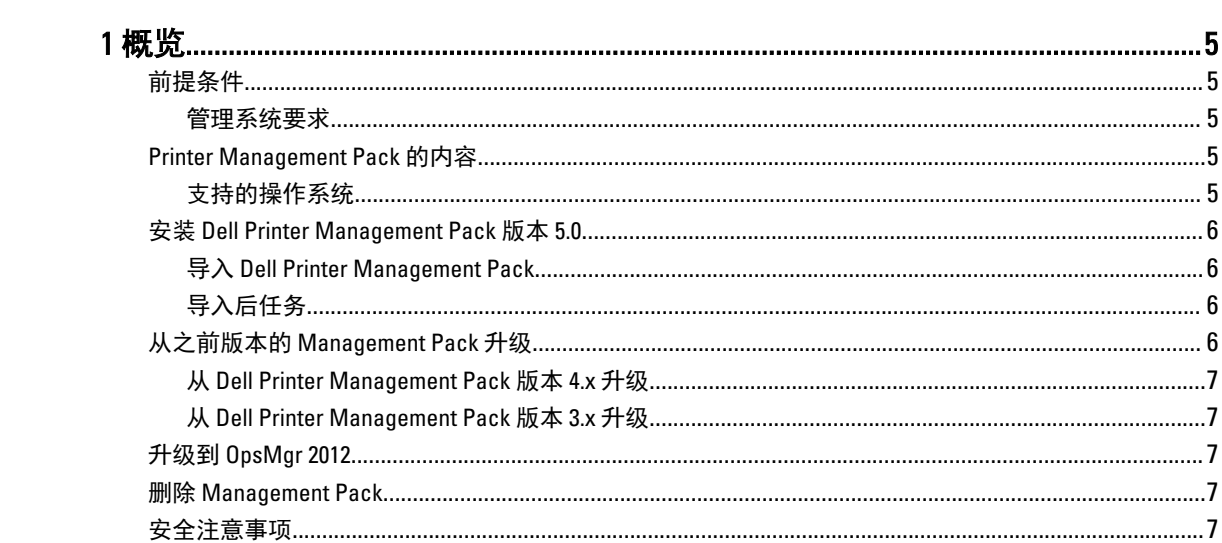

# <span id="page-4-0"></span>概览

本指南提供了用于 Microsoft System Center 2012 R2 Operations Manager、Microsoft System Center 2012 SP1 Operations Manager、Microsoft System Center 2012 Operations Manager、Microsoft System Center Operations Manager 2007 R2, 以及 Microsoft System Center Essentials (SCE) 2010 的 Dell Printer Management Pack Suite 版本 5.0 的安装说明。

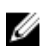

**之 注:** 本指南中所有对 OpsMgr 的引用均适用于 System Center 2012 R2 Operations Manager、System Center 2012 SP1 Operations Manager、System Center 2012 Operations Manager、System Center Operations Manager 2007 R2, 以及 System Center Essentials 2010, 除非另行说明。

U

注: 本说明文件包含有关安装 Dell Printer Management Pack Suite 版本 5.0 的前提条件和必要的支持软件的 信息。如果您是在 Dell Printer Management Pack Suite 版本 5.0 发布后较长时间后才安装此版本,请于 dell.com/support/manuals 检查是否存在此说明文件的更新版本。

## 前提条件

以下是安装该 Printer Management Pack 版本 5.0 的前提条件:

### 管理系统要求

要在管理服务器上安装 Dell Printer Management Pack Suite 版本 5.0, 请确保您拥有下列各项:

- System Center 2012 R2 Operations Manager、System Center 2012 SP1 Operations Manager、System Center 2012 Operations Manager、System Center Operations Manager 2007 R2, 或 System Center Essentials 2010。
- 在管理服务器上安装该套件并导入 Dell Printer Management Pack Suite 的管理员权限。

### Printer Management Pack 的内容

Dell Printer Management Pack Suite 版本 5.0 包装在自解压可执行 Dell\_Printer\_Management\_Pack\_v5.0\_A00.exe 文 件中,其包括:

- Dell.Connections.HardwareLibrary.mp Base Folder Utility 4.0
- Dell.NetworkDevice.Printer.mp 适用于 OpsMgr 2007 R2 和 SCE 2010 的 Dell Printer Management Pack
- Dell.Printer.OM12.mp 适用于 OpsMgr 2012 的 Dell Printer Management Pack
- DellMPv50\_Printer\_IG.pdf 安装指南
- Readme.txt Readme File

**24 注:** 该自解压可执行文件在以下网址提供: dell.com/support。

#### 支持的操作系统

- 对于 System Center 2012 R2 Operations Manager,请参阅 technet.microsoft.com/en-us/library/hh205990.aspx。
- 对于 System Center 2012 SP1 Operations Manager, 请参阅 technet.microsoft.com/en-us/library/jj628210.aspx。
- 对于 System Center 2012 Operations Manager, 请参阅 technet.microsoft.com/en-us/library/jj656649.aspx。
- 对于 System Center Operations Manager 2007 R2, 请参阅 technet.microsoft.com/en-us/library/bb309428.aspx。
- 对于 System Center Essentials 2010, 请参阅 technet.microsoft.com/en-us/library/bb422876.aspx。

### <span id="page-5-0"></span>安装 Dell Printer Management Pack 版本 5.0

要安装 Dell Printer Management Pack 版本 5.0, 请执行以下步骤:

- 1. 从 dell.com/support 下载并解压缩该自解压可执行文件。
- 2. 将管理包导入 OpsMgr 控制台。 有关更多信息,请参阅导入 Dell Printer Management Pack。
- 3. 执行导入后任务。 有关更多信息,请参阅导入后任务。

#### 导入 Dell Printer Management Pack

注: 导入 Printer Management Pack 前, 先导入 Base Folder Utility (Dell.Connections.HardwareLibrary.mp)。

要导入 Printer Management Pack:

- 1. 运行 Dell\_Printer\_Management\_Pack\_v5.0\_A00.exe 文件以提取 Printer Management Pack 或公用程序。 默认位置为 C:\Dell Management Packs\Printer Management Pack\5.0。
- 2. 启动 OpsMgr 控制台。
- 3. 单击管理。
- 4. 展开管理树, 右键单击 Management Pack, 然后单击导入 Management Pack。
- 5. 单击添加并选择从磁盘添加。
- 6. 键入或者浏览至 Management Pack 被提取到的目标位置。
- 7. 选择 Dell Printer (对于 OpsMgr 2012, 为 Dell.Printer.OM12.mp, 而对于 OpsMgr 2007 R2 或 SCE 2010, 则为 Dell.NetworkDevice.Printer.mp) 和 Base Folder Utility 4.0 (Dell.Connections.HardwareLibrary.mp) 然后单击打开。 随即显示 导入 Management Pack 屏幕, 所选的 Management Pack 或公用程序显示在 导入列表中。
- 8. 单击安装以导入 Management Pack。
- 9. 在导入 Management Pack 之后,单击关闭。

#### 导入后任务

在导入 Dell Printer Management Pack 后,您必须执行以下任务来确保可从 OpsMgr 控制台来查找并监测 Dell 打 印机:

- 1. 使用 OpsMgr 查找向导查找 Dell 打印机。有关使用查找向导的更多信息,请参阅 OpsMgr 联机帮助,网 址: technet.microsoft.com。
- 2. 单击监测 → Dell 并确保显示以下各项:
	- 在警报视图下,打印机(OM07)警报或打印机(OM12)警报
	- 在图表视图下,打印机(OM07)图表或打印机(OM12)图表
	- 在状态视图下,打印机(OM07)状态或打印机(OM12)状态

### 从之前版本的 Management Pack 升级

如果您已安装旧版 Dell Printer Management Pack, 则可直接升级到当前版本。

### <span id="page-6-0"></span>从 Dell Printer Management Pack 版本 4.<sup>x</sup> 升级

您可以通过导入版本 5.0 的 Management Pack,从 Dell Printer Management Pack 版本 4.<sup>x</sup> 实现升级。要导入 Dell Printer Management Pack 版本 5.0, 请遵循安装 [Dell Printer Management Pack](#page-5-0) 版本 5.0 中的步骤。

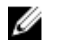

注: 当您从版本 4.x升级到版本 5.0 时,在升级前显示严重或警告状态的设备将在升级后显示正常状态,即 使它们仍然处于严重或警告状态。这些设备仅在随后的监测周期内才显示正确的运行状况。

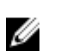

注: 将 Management Pack 升级到版本 5.0 之后, 您可能会看到 图表视图中的某些组件仍然显示默认图标。 要查看新图标,请使用 /clearcache 选项重新启动 OpsMgr。

#### 从 Dell Printer Management Pack 版本 3.<sup>x</sup> 升级

不支持从 3.x 版本升级。请确保删除 Dell Printer Management Pack 版本 3.x,然后再导入 Dell Printer Management Pack 版本 5.0。

### 升级到 OpsMgr 2012

在从 OpsMgr 2007 R2 升级到 OpsMgr 2012 之前, 您必须导入 Dell Printer Management Pack 版本 5.0。 有关从 OpsMgr 2007 R2 升级到 OpsMgr 2012 的信息,请参阅 technet.microsoft.com/en-us/library/hh476934.aspx。

### 删除 Management Pack

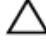

#### ◯ 小心: 删除任何 Management Pack 都可能影响某些用户角色的范围。

Ø 注: 在删除 Dell Printer Management Pack 时,请确保您先删除 Management Pack, 然后再删除 Dell Base Hardware Library。Management Pack 依赖于 Dell Base Hardware Library。

要删除 Management Pack 或公用程序:

- 1. 启动 OpsMgr 控制台。
- 2. 单击管理。
- 3. 展开管理并单击 Management Packs (管理包)。
- 4. 从 Management Packs (管理包)窗格,选择 Dell Printer (对于 OpsMgr 2012, 为 Dell.Printer.OM12.mp, 而对 于 OpsMgr 2007 或 SCE 2010, 则为 Dell.NetworkDevice.Printer.mp)。
- 5. 右键单击 Dell Printer (对于 OpsMgr 2012, 为 Dell.Printer.OM12.mp for OpsMgr 2012, 而对于 OpsMgr 2007 or SCE 2010, 则为 Dell.NetworkDevice.Printer.mp) 然后单击 删除。
- 6. 右键单击 Dell Base Hardware Library, 然后单击删除。 删除 Management Pack 或公用程序之后,建议重新启动 OpsMgr 控制台。

# 安全注意事项

不同操作的访问权限是由 OpsMgr 在内部进行处理的。可以使用 OpsMgr 控制台中 管理安全功能下的用户角色 选项来设置。您的角色的配置文件决定了您可以执行的操作。

有关安全注意事项的更多信息,请参阅位于 technet.microsoft.com 上针对 Microsoft System Center 2012 R2 Operations Manager、Microsoft System Center 2012 SP1 Operations Manager、Microsoft System Center 2012 Operations Manager、Microsoft System Center Operations Manager 2007 R2 de 说明文件或 Microsoft Systems Centre Essentials 2010 的联机帮助。